# **AutoCAD® LT 2007 Tutorial**

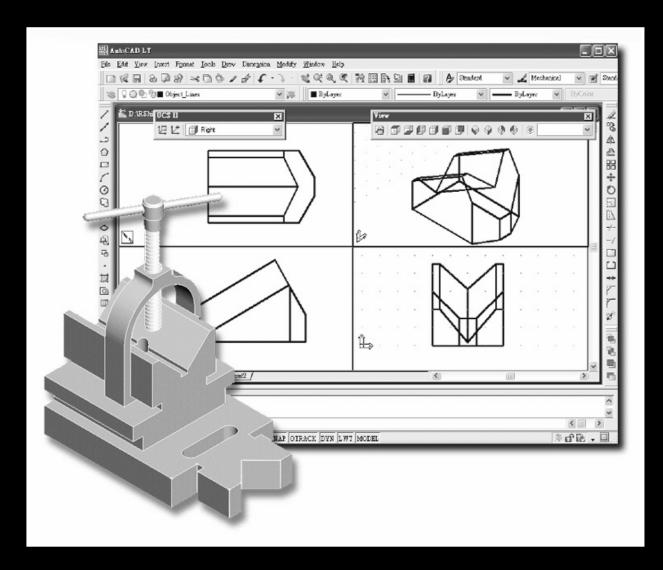

Randy H. Shih

Oregon Institute of Technology

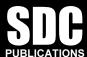

**Schroff Development Corporation** 

www.schroff.com www.schroff-europe.com

## **Table of Contents**

### Preface Acknowledgments

| Introduction                          |          |
|---------------------------------------|----------|
| Introduction                          | Intro-2  |
| Development of Computer Aided Design  | Intro-2  |
| Why use AutoCAD® LT 2007              | Intro-5  |
| Getting started with AutoCAD® LT 2007 | Intro-7  |
| AutoCAD® LT 2007 Screen Layout        | Intro-8  |
| Mouse Buttons                         | Intro-1  |
| [Esc] - Canceling commands            | Intro-1  |
| On-Line Help                          | Intro-1  |
| Leaving AutoCAD® LT 2007              | Intro-12 |
| Creating a CAD files folder           | Intro-13 |
| Lesson 1                              |          |

| Introduction                                    | 1-2  |
|-------------------------------------------------|------|
| Starting Up AutoCAD® LT 2007                    | 1-2  |
| Drawing Units Setup                             | 1-4  |
| Drawing Area Setup                              | 1-5  |
| Using the LINE command                          | 1-6  |
| Visual reference                                | 1-10 |
| GRID ON                                         | 1-10 |
| DYN OFF                                         | 1-11 |
| SNAP ON                                         | 1-11 |
| Using the ERASER                                | 1-13 |
| Repeat the last command                         | 1-14 |
| The CAD Database and the User Coordinate System | 1-15 |
| Changing to the 2D UCS icon Display             | 1-16 |
| Cartesian and Polar Coordinate Systems          | 1-17 |
| Absolute and Relative coordinates               | 1-17 |
| Defining Positions                              | 1-18 |
| The <i>Guide Plate</i>                          | 1-18 |
| Creating Circles                                | 1-22 |
| Save the CAD file                               | 1-24 |
| Exit AutoCAD LT                                 | 1-25 |
| Questions                                       | 1-26 |
| Exercises                                       | 1-27 |

## Lesson 2 Construction and Editing Tools

| Introduction                                                                                                    | 2-2                                                                                              |
|----------------------------------------------------------------------------------------------------|--------------------------------------------------------------------------------------------------|
| Starting Up AutoCAD LT 2007                                                                                                    | 2-3                                                                                              |
| Dynamic Input                                                                                                    | 2-3                                                                                              |
| The Gasket Design                                                                                                    | 2-6                                                                                              |
| Drawing Units Setup                                                                                                    | 2-7                                                                                              |
| GRID and SNAP intervals Setup                                                                                                    | 2-8                                                                                              |
| Using the <i>LINE</i> command                                                                                                    | 2-9                                                                                              |
| Toolbar List                                                                                                    | 2-10                                                                                             |
| Using the EXTEND Command                                                                                                    | 2-14                                                                                             |
| Using the TRIM Command                                                                                                    | 2-15                                                                                             |
| Creating a TTR circle                                                                                                    | 2-16                                                                                             |
| Using the FILLET command                                                                                                    | 2-17                                                                                             |
| Converting objects into a <i>Polyline</i>                                                                                                    | 2-18                                                                                             |
| Using the OFFSET command                                                                                                    | 2-19                                                                                             |
| Using the <i>EXPLODE</i> command                                                                                                    | 2-20                                                                                             |
| Create another FILLET                                                                                                    | 2-20                                                                                             |
| Save the CAD file                                                                                                    | 2-21                                                                                             |
| Exit AutoCAD                                                                                                    | 2-21                                                                                             |
| Questions                                                                                                    | 2-22                                                                                             |
| Exercises                                                                                                    | 2-23                                                                                             |
|                                                                                                    |                                                                                                  |
|                                                                                                    |                                                                                                  |
| Lesson 3                                                                                                    |                                                                                                  |
| Object Properties and Organization                                                                                                    |                                                                                                  |
|                                                                                                    |                                                                                                  |
| Introduction                                                                                                    | 3-2                                                                                              |
|                                                                                                    |                                                                                                  |
| Floor Plan Design                                                                                                    | 3-2                                                                                              |
| Floor Plan Design Starting Up AutoCAD® LT 2007                                                                                                    |                                                                                                  |
|                                                                                                    | 3-2                                                                                              |
| Starting Up AutoCAD® LT 2007                                                                                                    | 3-2<br>3-3                                                                                       |
| Starting Up AutoCAD® LT 2007<br>Using the Setup wizard                                                                                                    | 3-2<br>3-3<br>3-3                                                                                |
| Starting Up AutoCAD® LT 2007 Using the Setup wizard Drawing Units Setup                                                                                                    | 3-2<br>3-3<br>3-3<br>3-4                                                                         |
| Starting Up AutoCAD® LT 2007 Using the Setup wizard Drawing Units Setup Reference Drawing Area Setup                                                                                                    | 3-2<br>3-3<br>3-3<br>3-4<br>3-5                                                                  |
| Starting Up AutoCAD® LT 2007 Using the Setup wizard Drawing Units Setup Reference Drawing Area Setup GRID and SNAP intervals Setup                                                                                                    | 3-2<br>3-3<br>3-3<br>3-4<br>3-5<br>3-6                                                           |
| Starting Up AutoCAD® LT 2007 Using the Setup wizard Drawing Units Setup Reference Drawing Area Setup GRID and SNAP intervals Setup Using the ZOOM ALL command                                                                                                    | 3-2<br>3-3<br>3-3<br>3-4<br>3-5<br>3-6<br>3-7                                                    |
| Starting Up AutoCAD® LT 2007 Using the Setup wizard Drawing Units Setup Reference Drawing Area Setup GRID and SNAP intervals Setup Using the ZOOM ALL command The AutoCAD LT DOUBLE LINE command                                                                                                    | 3-2<br>3-3<br>3-3<br>3-4<br>3-5<br>3-6<br>3-7<br>3-7                                             |
| Starting Up AutoCAD® LT 2007 Using the Setup wizard Drawing Units Setup Reference Drawing Area Setup GRID and SNAP intervals Setup Using the ZOOM ALL command The AutoCAD LT DOUBLE LINE command Setting the Offset distance of Double Lines                                                                                                    | 3-2<br>3-3<br>3-3<br>3-4<br>3-5<br>3-6<br>3-7<br>3-7<br>3-8                                      |
| Starting Up AutoCAD® LT 2007 Using the Setup wizard Drawing Units Setup Reference Drawing Area Setup GRID and SNAP intervals Setup Using the ZOOM ALL command The AutoCAD LT DOUBLE LINE command Setting the Offset distance of Double Lines Setting the Appearance of Endpoints                                                                                                    | 3-2<br>3-3<br>3-3<br>3-4<br>3-5<br>3-6<br>3-7<br>3-7<br>3-8<br>3-8                               |
| Starting Up AutoCAD® LT 2007 Using the Setup wizard Drawing Units Setup Reference Drawing Area Setup GRID and SNAP intervals Setup Using the ZOOM ALL command The AutoCAD LT DOUBLE LINE command Setting the Offset distance of Double Lines Setting the Appearance of Endpoints Controlling Placement of Double Lines                                                                             | 3-2<br>3-3<br>3-3<br>3-4<br>3-5<br>3-6<br>3-7<br>3-7<br>3-8<br>3-8<br>3-9                        |
| Starting Up AutoCAD® LT 2007 Using the Setup wizard Drawing Units Setup Reference Drawing Area Setup GRID and SNAP intervals Setup Using the ZOOM ALL command The AutoCAD LT DOUBLE LINE command Setting the Offset distance of Double Lines Setting the Appearance of Endpoints Controlling Placement of Double Lines The DLINE Break option                                                      | 3-2<br>3-3<br>3-3<br>3-4<br>3-5<br>3-6<br>3-7<br>3-7<br>3-8<br>3-8<br>3-9<br>3-9                 |
| Starting Up AutoCAD® LT 2007 Using the Setup wizard Drawing Units Setup Reference Drawing Area Setup GRID and SNAP intervals Setup Using the ZOOM ALL command The AutoCAD LT DOUBLE LINE command Setting the Offset distance of Double Lines Setting the Appearance of Endpoints Controlling Placement of Double Lines The DLINE Break option Drawing Double Lines                                 | 3-2<br>3-3<br>3-3<br>3-4<br>3-5<br>3-6<br>3-7<br>3-7<br>3-8<br>3-8<br>3-9<br>3-9<br>3-10         |
| Starting Up AutoCAD® LT 2007 Using the Setup wizard Drawing Units Setup Reference Drawing Area Setup GRID and SNAP intervals Setup Using the ZOOM ALL command The AutoCAD LT DOUBLE LINE command Setting the Offset distance of Double Lines Setting the Appearance of Endpoints Controlling Placement of Double Lines The DLINE Break option Drawing Double Lines Display the Object Snap Toolbar | 3-2<br>3-3<br>3-3<br>3-4<br>3-5<br>3-6<br>3-7<br>3-7<br>3-8<br>3-8<br>3-9<br>3-9<br>3-10<br>3-11 |

|                                                                                                    | Table of Contents                                                                                                    |
|----------------------------------------------------------------------------------------------------|----------------------------------------------------------------------------------------------------|
| Using ZOOM REALTIME Modeling the Bathroom Controlling Layer Visibility Adding another New Layer Moving objects to a different layer Questions Exercises                                                                                                    | 3-19<br>3-20<br>3-22<br>3-22<br>3-23<br>3-25<br>3-26                                                                                                    |
| Lesson 4<br>Orthographic Views in Multiview Drawings                                                                                                    |                                                                                                    |
| Introduction The LOCATOR Design The LOCATOR Part Starting Up AutoCAD® LT 2007 GRID and SNAP intervals Setup Layers setup Drawing Construction Lines Using the OFFSET command Set Layer Object as the current layer Using the Running Object Snaps Creating Object lines Turn OFF the construction Lines Adding more objects in the Front View The AutoSnap TM and AutoTrack TM features Adding more objects in the Top View Drawing a Miter Line More Layers setup Top View to Side View Projection Completing the Front View Saving the CAD file Questions Exercises | 4-2<br>4-2<br>4-3<br>4-3<br>4-4<br>4-5<br>4-6<br>4-6<br>4-8<br>4-10<br>4-11<br>4-11<br>4-12<br>4-14<br>4-18<br>4-20<br>4-21<br>4-23<br>4-25<br>4-26<br>4-27 |
| Lesson 5 Basic Dimensioning and Notes  Introduction The Bracket Design Starting Up AutoCAD® LT 2007 Change the Background Color of the Layout Graphics window GRID and SNAP intervals Setup Layers setup The Bracket Design                                                                                                    | 5-2<br>5-2<br>5-3<br>5-4<br>5-5<br>5-6<br>5-7                                                                                                    |

iii

| Drawing Construction Lines                                                                                                    | 5-8                                                                                                    |
|----------------------------------------------------------------------------------------------------|----------------------------------------------------------------------------------------------------|
| Using the <i>OFFSET</i> command                                                                                                    | 5-8                                                                                                    |
| Set Layer <i>Object Lines</i> as the <i>current layer</i>                                                                                                    | 5-10                                                                                                    |
| Creating Object lines                                                                                                    | 5-10                                                                                                    |
| Creating Hidden lines                                                                                                    | 5-11                                                                                                    |
| Creating Center lines                                                                                                    | 5-12                                                                                                    |
| Turn <i>OFF</i> the Construction Lines                                                                                                    | 5-12                                                                                                    |
| Using the FILLET command                                                                                                    | 5-13                                                                                                    |
| Saving the CAD file                                                                                                    | 5-14                                                                                                    |
| The Dimension toolbar                                                                                                    | 5-15                                                                                                    |
| Using Dimension Style Manager                                                                                                    | 5-15                                                                                                    |
| Dimensions Nomenclature and Basics                                                                                                    | 5-16                                                                                                    |
| Using the <i>Center Mark</i> command                                                                                                    | 5-19                                                                                                    |
| Adding Linear Dimensions                                                                                                    | 5-20                                                                                                    |
| Adding Angular Dimensions                                                                                                    | 5-21                                                                                                    |
| Adding Radius and Diameter Dimensions                                                                                                    | 5-22                                                                                                    |
| Using the SINGLE LINE TEXT command                                                                                                    | 5-23                                                                                                    |
| Adding Special Characters                                                                                                    | 5-24                                                                                                    |
| Saving the CAD file                                                                                                    | 5-25                                                                                                    |
| A Special Note on Layers containing Dimensions                                                                                                    | 5-25                                                                                                    |
| Questions                                                                                                    | 5-26                                                                                                    |
| Exercises                                                                                                    | 5-27                                                                                                    |
|                                                                                                    |                                                                                                    |
| Lesson 6                                                                                                    |                                                                                                    |
| LESSUII 0                                                                                                    |                                                                                                    |
|                                                                                                    |                                                                                                    |
| Templates and Plotting                                                                                                    |                                                                                                    |
|                                                                                                    | 6-2                                                                                                    |
| Templates and Plotting  Introduction The Geneva Cam Design                                                                                                    | 6-2<br>6-2                                                                                                    |
| Templates and Plotting  Introduction The Geneva Cam Design                                                                                                    |                                                                                                    |
| Templates and Plotting Introduction                                                                                                    | 6-2                                                                                                    |
| Templates and Plotting  Introduction The Geneva Cam Design Starting Up AutoCAD® LT 2007                                                                                                    | 6-2<br>6-3                                                                                                    |
| Templates and Plotting  Introduction The Geneva Cam Design Starting Up AutoCAD® LT 2007 Setting up the Plot Style Mode                                                                                                    | 6-2<br>6-3<br>6-4                                                                                             |
| Templates and Plotting  Introduction The Geneva Cam Design Starting Up AutoCAD® LT 2007 Setting up the Plot Style Mode Starting a new file                                                                                                    | 6-2<br>6-3<br>6-4<br>6-6                                                                                      |
| Templates and Plotting  Introduction The Geneva Cam Design Starting Up AutoCAD® LT 2007 Setting up the Plot Style Mode Starting a new file GRID and SNAP intervals Setup                                                                                                    | 6-2<br>6-3<br>6-4<br>6-6<br>6-7                                                                               |
| Templates and Plotting  Introduction The Geneva Cam Design Starting Up AutoCAD® LT 2007 Setting up the <i>Plot Style Mode</i> Starting a new file  GRID and SNAP intervals Setup  Layers setup                                                                                                    | 6-2<br>6-3<br>6-4<br>6-6<br>6-7<br>6-8                                                                        |
| Introduction The Geneva Cam Design Starting Up AutoCAD® LT 2007 Setting up the Plot Style Mode Starting a new file GRID and SNAP intervals Setup Layers setup Adding Borders and Title Block in the Layout Create a customized Title Block Create a Template file                                                                                                    | 6-2<br>6-3<br>6-4<br>6-6<br>6-7<br>6-8<br>6-8                                                                 |
| Introduction The Geneva Cam Design Starting Up AutoCAD® LT 2007 Setting up the Plot Style Mode Starting a new file GRID and SNAP intervals Setup Layers setup Adding Borders and Title Block in the Layout Create a customized Title Block                                                                                                    | 6-2<br>6-3<br>6-4<br>6-6<br>6-7<br>6-8<br>6-8<br>6-10                                                         |
| Introduction The Geneva Cam Design Starting Up AutoCAD® LT 2007 Setting up the Plot Style Mode Starting a new file GRID and SNAP intervals Setup Layers setup Adding Borders and Title Block in the Layout Create a customized Title Block Create a Template file                                                                                                    | 6-2<br>6-3<br>6-4<br>6-6<br>6-7<br>6-8<br>6-10<br>6-11                                                        |
| Introduction The Geneva Cam Design Starting Up AutoCAD® LT 2007 Setting up the Plot Style Mode Starting a new file GRID and SNAP intervals Setup Layers setup Adding Borders and Title Block in the Layout Create a customized Title Block Create a Template file Exit AutoCAD® LT 2007                                                                                                    | 6-2<br>6-3<br>6-4<br>6-6<br>6-7<br>6-8<br>6-8<br>6-10<br>6-11                                                 |
| Introduction The Geneva Cam Design Starting Up AutoCAD® LT 2007 Setting up the Plot Style Mode Starting a new file GRID and SNAP intervals Setup Layers setup Adding Borders and Title Block in the Layout Create a customized Title Block Create a Template file Exit AutoCAD® LT 2007 Starting Up AutoCAD® LT 2007                                                                                                 | 6-2<br>6-3<br>6-4<br>6-6<br>6-7<br>6-8<br>6-8<br>6-10<br>6-11<br>6-12<br>6-13                                 |
| Introduction The Geneva Cam Design Starting Up AutoCAD® LT 2007 Setting up the Plot Style Mode Starting a new file GRID and SNAP intervals Setup Layers setup Adding Borders and Title Block in the Layout Create a customized Title Block Create a Template file Exit AutoCAD® LT 2007 Starting Up AutoCAD® LT 2007 The Geneva Cam design                                                                           | 6-2<br>6-3<br>6-4<br>6-6<br>6-7<br>6-8<br>6-10<br>6-11<br>6-12<br>6-13                                        |
| Introduction The Geneva Cam Design Starting Up AutoCAD® LT 2007 Setting up the Plot Style Mode Starting a new file GRID and SNAP intervals Setup Layers setup Adding Borders and Title Block in the Layout Create a customized Title Block Create a Template file Exit AutoCAD® LT 2007 Starting Up AutoCAD® LT 2007 The Geneva Cam design Drawing Construction Lines                                                | 6-2<br>6-3<br>6-4<br>6-6<br>6-7<br>6-8<br>6-8<br>6-10<br>6-11<br>6-12<br>6-13<br>6-14                         |
| Introduction The Geneva Cam Design Starting Up AutoCAD® LT 2007 Setting up the Plot Style Mode Starting a new file GRID and SNAP intervals Setup Layers setup Adding Borders and Title Block in the Layout Create a customized Title Block Create a Template file Exit AutoCAD® LT 2007 Starting Up AutoCAD® LT 2007 The Geneva Cam design Drawing Construction Lines Creating Object lines                          | 6-2<br>6-3<br>6-4<br>6-6<br>6-7<br>6-8<br>6-8<br>6-10<br>6-11<br>6-12<br>6-13<br>6-14<br>6-14                 |
| Introduction The Geneva Cam Design Starting Up AutoCAD® LT 2007 Setting up the Plot Style Mode Starting a new file GRID and SNAP intervals Setup Layers setup Adding Borders and Title Block in the Layout Create a customized Title Block Create a Template file Exit AutoCAD® LT 2007 Starting Up AutoCAD® LT 2007 The Geneva Cam design Drawing Construction Lines Creating Object lines Using the OFFSET command | 6-2<br>6-3<br>6-4<br>6-6<br>6-7<br>6-8<br>6-8<br>6-10<br>6-11<br>6-12<br>6-13<br>6-14<br>6-14<br>6-16<br>6-17 |

|                                                                                                    | Table of Contents                                                             |
|----------------------------------------------------------------------------------------------------|-------------------------------------------------------------------------------|
| Viewport properties Hide the Viewport borders Adjusting the dimension scale Plot/Print the drawing Questions Exercises                                                                                                    | 6-23<br>6-24<br>6-24<br>6-26<br>6-28<br>6-29                                  |
| Lesson 7 Auxiliary Views and Editing with GRIPS                                                                                                    |                                                                               |
| Introduction The V-Block Design Starting Up AutoCAD® LT 2007 The V-Block example Setting up the Principal Views Setting up the Outer Edges of the Top View Using the OFFSET command Creating Object lines in the Front View Setting the POLAR TRACKING option Setting up an auxiliary view Aligning the auxiliary view to the front view Creating the V-Cut in the Auxiliary View Creating the V-cut in the Front-View and Top-View Setting the Polar Tracking option Completing the Top-View Edit the Plot style table Questions Exercises | 7-2 7-2 7-3 7-4 7-4 7-6 7-8 7-10 7-11 7-14 7-15 7-18 7-19 7-20 7-24 7-26 7-27 |
| Lesson 8 Section Views                                                                                                    |                                                                               |
| Introduction The Bearing Design Starting Up AutoCAD® LT 2007 The Bearing Example Setting up the <i>Principal Views</i> Creating Object lines in the <i>Front View</i> Editing the circles Setting up the <i>Side View</i> Adding Hidden Lines in the <i>Side view</i> Changing the <i>Line Type Scale</i> Property Stretching and Moving Objects with <i>GRIPS</i> Drawing a cutting plane line                                                                                                    | 8-2<br>8-2<br>8-3<br>8-4<br>8-4<br>8-6<br>8-8<br>8-9<br>8-11<br>8-13<br>8-14  |

| Converting the Side View into a Section View Adding Section Lines Questions Exercises                                                                                                    | 8-17<br>8-19<br>8-22<br>8-23                                                                                               |
|----------------------------------------------------------------------------------------------------|----------------------------------------------------------------------------------------------------|
| Lesson 9<br>Assembly Drawings and AutoCAD Blocks                                                                                                    |                                                                                                    |
| Introduction The Shaft Support Subassembly Additional parts (1) Cap-Screw (2) Collar (3) Base-plate Starting Up AutoCAD® LT 2007 Using AutoCAD LT with the Internet Rearrange the Displayed Windows Defining a Block Inserting a Block Starting the Assembly drawing Copying and Pasting with the Windows Clipboard Converting the View into a Section View Adding the Bearing to the Assembly Drawing Adding the Cap-screws to the Assembly Drawing Questions Exercise | 9-2<br>9-3<br>9-3<br>9-3<br>9-4<br>9-4<br>9-5<br>9-6<br>9-7<br>9-8<br>9-10<br>9-11<br>9-12<br>9-13<br>9-15<br>9-18<br>9-21 |
| Lesson 10<br>3D Wireframe Modeling                                                                                                    |                                                                                                    |
| Introduction The V-Block Design Starting Up AutoCAD® LT 2007 The 2D sketch of the Base UCS – It is an XY CRT, but an XYZ World Viewing the 2-D sketch in 3-D space Creating a wireframe Box Using the View and UCS Toolbars Creating construction lines in the front view Copying in the negative Z direction Creating an Inclined Line at the Base of the Model Creating object lines Multiple Viewports Using the Mirror command                                      | 10-2<br>10-3<br>10-4<br>10-5<br>10-6<br>10-7<br>10-9<br>10-10<br>10-11<br>10-12<br>10-13<br>10-14<br>10-16<br>10-17        |

|                                                       | Table of Contents | vii |
|-------------------------------------------------------|-------------------|-----|
|                                                       |                   |     |
| Turn OFF the Construction Lines                       | 10-19             |     |
| Creating a NEW UCS                                    | 10-20             |     |
| Changing the displayed view and Creating a Named View | 10-21             |     |
| Creating the V-Cut feature on the inclined plane      | 10-23             |     |
| Extend the Cut and GRIP Editing                       | 10-24             |     |
| Conclusion                                            | 10-25             |     |
| Questions                                             | 10-26             |     |
| Exercises                                             | 10-27             |     |
|                                                       |                   |     |

### **INDEX**